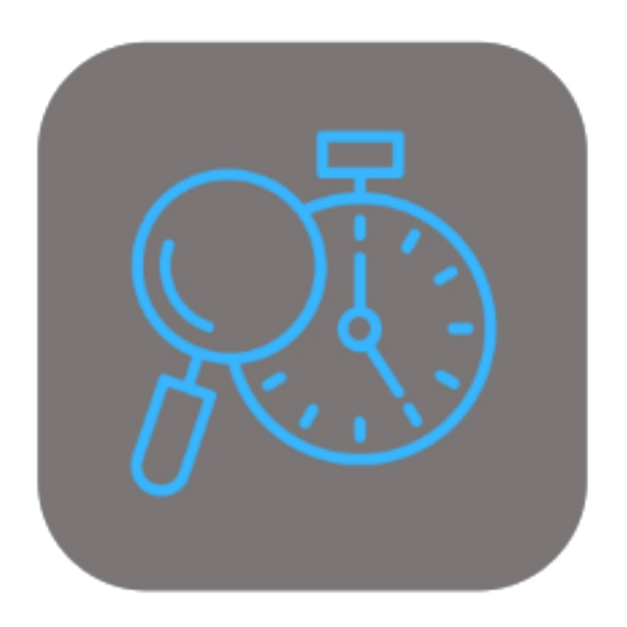

## **BEYOND SERVICEITEMTRACKING**

# User Guide

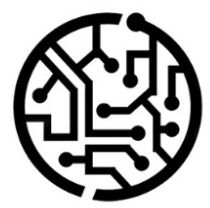

## **BEYONDIT GmbH**

Schauenburgerstr. 116 24118 Kiel Germany +49 431 3630 3700 hello@beyondit.gmbh

## **Table of Contents**

About BEYOND [ServiceItemTracking](#page-2-0) [Setup](javascript:void(0)) Assign User [Permissions](#page-3-0) Edit [Counter](#page-4-0) Names for Group Hide [Counter](#page-5-0) 2 **[Features](javascript:void(0))** Enter [Counter](#page-6-0) Value Enter Counter Value on Service Item [Worksheet](#page-6-1) Enter [Counter](#page-6-2) Value on Service Item List Enter [Counter](#page-6-3) Value on Service Item Card

## <span id="page-2-0"></span>**About BEYOND ServiceItemTracking**

## **About thisExtension**

BEYOND ServiceItemTracking is an extension for Microsoft Dynamics 365 Business Central. It was developed by:

## **BEYONDIT GmbH**

Schauenburgerstraße 116 24118 Kiel Germany [moin@beyondit.gmbh](mailto:moin@beyondit.gmbh) +49 431 [3630](tel:+4943136303700) 3700

BEYOND ServiceItemTracking is used to track counter information (meter readings and locations) of service items. This information allows you to maintain a history for your service items. By default, two counters are added for your service items when you install the application. If you would like to track additional counter readings for service items, please contact us.

The latest version of this documentation can be found at the following link: BEYOND [ServiceItemTracking](http://docs.beyond365.de/pdf/BEYONDServiceItemTracking_en-US.pdf) Documentation.

#### **O** NOTE

#### **Dependencies on or to other apps**

Additional, basic applications are required to use BEYOND ServiceItemTracking. The following applications are required to use BEYOND ServiceItemTracking:

- BEYOND [Attributes](http://docs.beyond365.de/en-US/attributes/index.html):Extends Business Central with an area for additional item characteristics (attributes).
- BEYOND [ManufacturerGroupType](http://docs.beyond365.de/en-US/manufacturergrouptype/index.html):Expands Busienss Central area with additional information such as manufacturer, group and type.
- BEYOND [AttributesMGTBridge](http://docs.beyond365.de/en-US/attributesmgtbridge/index.html): Application thatenables functionalities between BEYOND Attributes and BEYOND ManufacturerGroupType.

#### **Documentation Information**

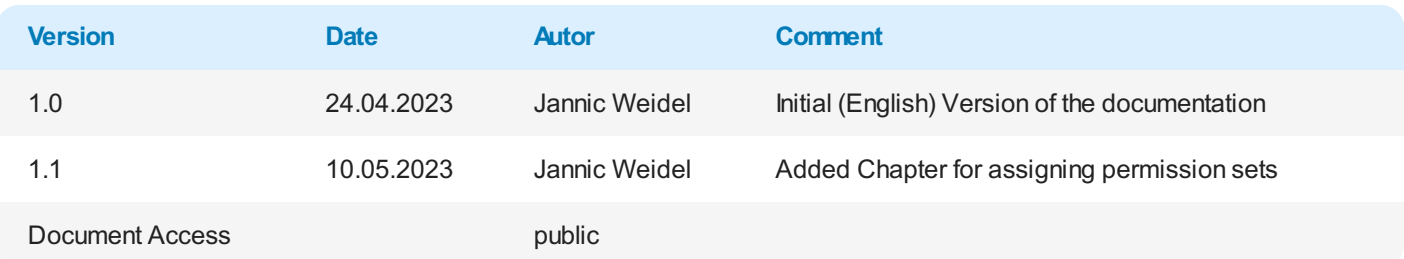

Next [Chapter](#page-4-0)

## <span id="page-3-0"></span>**Assign User Permissions**

The following description shows how to assign user permissions for the **BEYOND ServiceItemTracking** extension. The permission sets provided are:

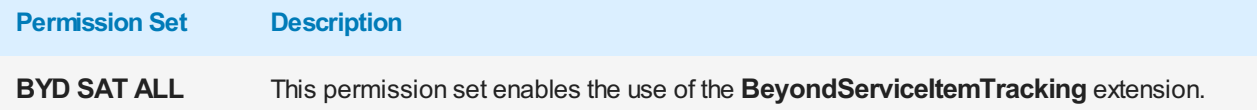

To assign the permission set for **BEYOND ServiceItemTracking** to a user, proceed as follows:

- 1. Open the search function from the role center (ALT+Q).
- 2. Search for **[Permission](https://businesscentral.dynamics.com/?page=9802) Sets** and click on the appropriate search result.
- 3. The **Permission Sets** page is displayed.
- 4. Select one of the above permission sets from the list.
- 5. Click **Related** > **Permissions** > **Permission Set by User** in the menu bar.

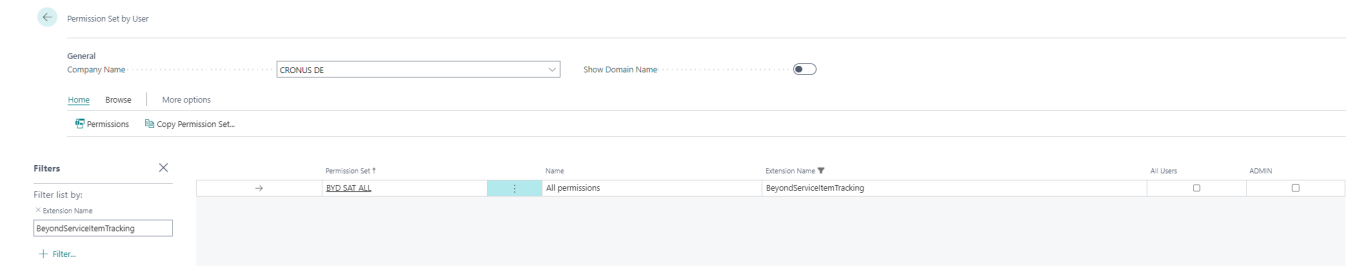

Figure: Permission Sets for BEYOND ServiceItemTracking

- 6. The **Permission Set by User** pageis displayed.
- 7. Show thefilter area (**SHIFT+F3**) and pick **Extension Name** and thevalue **BeyondServiceItemTracking** as filter criteria.
- 8. Thelist is filtered to the permission sets of **BeyondServiceItemTracking**.
- 9. Select the check box on the right side of the page for the user or users to whom you want to assign the permission set.

You have assigned a permission set for BEYOND AdditionalInformation to a user. Note that users with the **SUPER** permission set have all rights, i.e. you do not need to give this user any additional rights.

## <span id="page-4-0"></span>**Edit Counter Names for Group**

This chapter describes how to change the names of counters on service items.

To change the name for a counter for a group, proceed as follows:

- 1. Open the search function from the role center (ALT+Q).
- 2. Search for **[Groups](https://businesscentral.dynamics.com/?page=5606576)** and click on the corresponding search result.
- 3. The Groups list is displayed. On this page you will find all the groups for classifying service items in the system.
- 4. To rename/edit a counter for a specific group, click **Actions** > **Counter Namings** in the menu bar.
- 5. The **Counter Namings** pageis displayed.

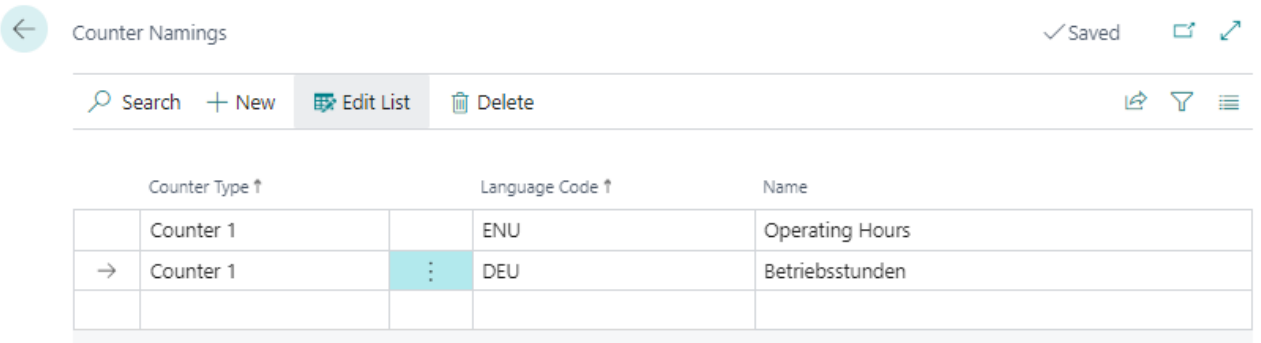

Figure: Change Counter Naming

- 6. To change the name of a counter, click the **New** option in the menu bar.
- 7. In the **Counter Type** column, select thecounter for which you want to changethe name.
- 8. In the Language Code column, specify the language in which you are changing the name of the counter.
- 9. Enter the namefor thecounter under the **Name** column.

You have changed the name of the counter for the selected group. the counter with the changed name is displayed on the service item list.

## <span id="page-5-0"></span>**Hide Counter 2**

This chapter describes how to hide the second counter for service items that is displayed by default.

Proceed as follows to hide the second counter for service items:

- 1. Open thesearch function from therolecenter (**ALT+Q**).
- 2. Search for **[Attribute](https://businesscentral.dynamics.com/?page=5606563)** and click on the corresponding search result.
- 3. The **Attributes** list is displayed. On this page you can find all the attributes created in the system.
- 4. Select the **Counter 2** attribute from the list.
- 5. Click **Edit** in the menu bar.
- 6. The attribute card is opened.
- 7. To hide counter 2 for service items, activate the **Blocked** option.

Counter 2 is hidden in the service item list and the service item card.

## <span id="page-6-0"></span>**Enter Counter Value**

This chapter describes how to enter a counter reading for a service item.

- Enter Counter Value on Service Item Worksheet
- Enter Counter Value on Service Item List
- Enter Counter Value on Service Item Card

## <span id="page-6-1"></span>**Enter Counter Value on Service Item Worksheet**

This section describes how to enter a counter reading (value) for a service item using the Service Item Worksheet.

- 1. Open the service order for the service item whose counter reading you want to maintain.
- 2. The service order is displayed.
- 3. To view theserviceitem worksheet, select theserviceitem under the**Lines** tab and click **Line** > **Service Worksheet** in the menu.

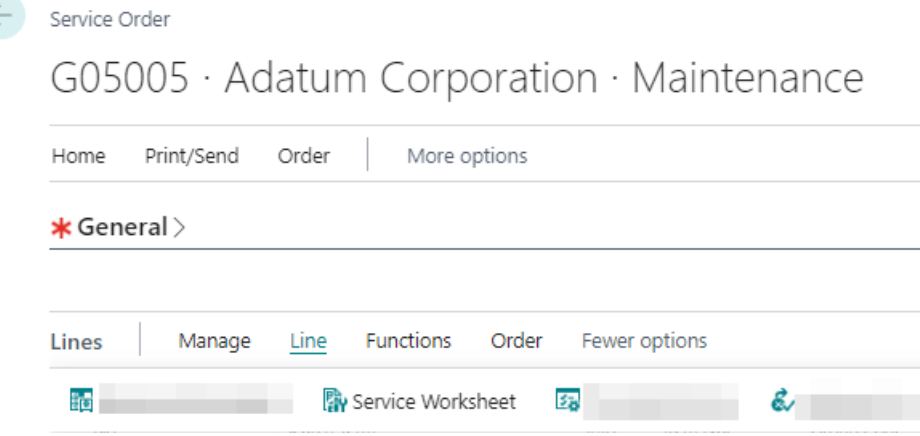

Figure: Enter Counter Value on Service Worksheet

4. Enter the counter value reading in the corresponding input field. The input field for the counter is located under the **General** tab.

You have entered a counter value reading for a service item. The current counter reading is displayed in the factbox area in the service item list and on the service item card.

## <span id="page-6-2"></span>**Enter Counter Value on Service Item List**

This section describes how to enter a counter reading (value) using the service item list.

- 1. Open thesearch function from therolecenter (**ALT+Q**).
- 2. Search for **[Service](https://businesscentral.dynamics.com/?page=5981) Items** and click on thecorresponding search result.
- 3. The **Service Items** list is displayed.
- 4. To save a counter value for a service item, open the factbox (**ALT+F2**).
- 5. Enter the counter value in the input field in the factbox.

You have entered a counter value for a service item. The newest counter value is displayed in the factbox area in the service item list and on the service item card.

### <span id="page-6-3"></span>**Enter Counter Value on Service Item Card**

This section describes how to enter a counter value (meter reading) using the service item card.

1. Open thesearch function from therolecenter (**ALT+Q**).

- 2. Search for **[Service](https://businesscentral.dynamics.com/?page=5981) Items** and click on thecorresponding search result.
- 3. The **Service Items** list is displayed.
- 4. Open the corresponding service item card.
- 5. To save a counter value for a service item, click **Counter 1** on the menu bar.

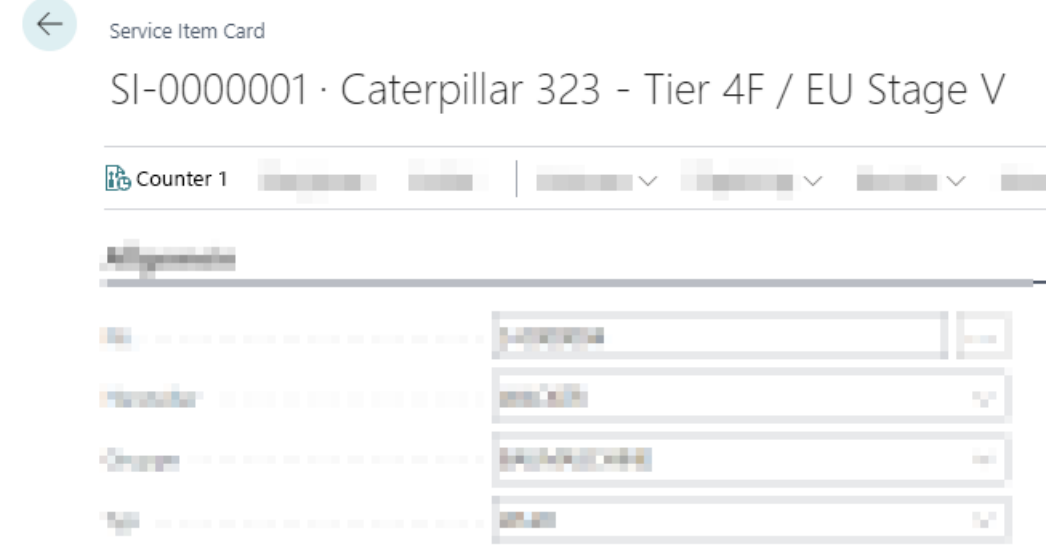

Figure: Add Counter Value on Service Item Card

- 6. The **Counter** page is displayed.
- 7. Enter the new counter value.

You have entered a new counter value. The current counter value is displayed in the factbox area in the service item list and on the service item card.